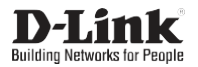

## Wireless AC1200 Dual Band USB 3.0 Adapter

Беспроводной двухдиапазонный USB 3.0 адаптер AC1200 с поддержкой MU-MIMO

Бездротовий дводіапазонний USB 3.0 адаптер AC1200 з підтримкою MU-MIMO

MU-MIMO қолдаумен сымсыз екі диапазонды USB 3.0 AC1200 адаптер

# **DWA-182**

## **Quick Installation Guide**

**Краткое руководство по установке** 

## **Короткий посiбник зi встановлення**

## **Орнату бойынша қысқаша нұсқаулық**

## **ENGLISH**

## PACKAGE CONTENTS

### **- DWA-182 Wireless USB Adapter**

If any of these items are missing from your packaging, please contact your reseller.

## INSTALLATION

- 1. Download the required driver on the DWA-182 description page from th[e](http://www.dlink.com/) [www.dlink.com](http://www.dlink.com/) website.
- 2. Insert the DWA-182 into any available USB port of your powered on PC.
- 3. If the "Driver Software Installation" dialog box appears, press "Cancel" / "Close".
- 4. Open a folder with the required driver and run the "setup.exe" file to install the driver.

## SETUP AND CONFIGURATION PROBLEMS

**1. What should I do, if I've forgotten my wireless encryption key?** The wireless encryption key is configured at the Wireless Access Point or Router. If you are unable to obtain your encryption key, the only solution would be to reconfigure your Access Point/Router to use a new encryption key. Please contact your Wireless Access Point/Router manufacturer.

#### **2. Why can't I get a wirelessconnection?**

- Check that your DWA-182 is plugged in properly to the USB port or try to plug the DWA-182 into another USB port if it is available.
- Ensure that the wireless settings on the DWA-182match the settings on your Access Point/Router. Please check and confirm your settings for

#### **Wireless Network Name (SSID) Wireless Encryption Key Wireless Security Method (e.g. WEP, WPA2)**

to check whether a Wireless connection has been made, in the Windows System Tray (bottom right).

- Check that your Internet is working fine on existing computers. - Ensure that you have followed and completed the software installation process, otherwise, please reinstall the software.

## КОМПЛЕКТ ПОСТАВКИ

#### - Беспроводной USB-адаптер DWA-182

Если что-либо из вышеперечисленного отсутствует, обратитесь к Вашему поставщику.

### **УСТАНОВКА**

- 1. Скачайте необходимый драйвер со страницы описания DWA-182 на сайте www.dlink.ru
- 2. Подключите DWA-182 к доступному порту USB на включенном компьютере.
- 3. В случае появления окна "Driver Software Installation" нажмите "Отмена"/"Закрыть" ("Cancel"/"Close").
- 4. Установите необходимый драйвер, открыв папку, в которой он размещен, и запустив установочный файл "setup.exe".

## ПРОБЛЕМЫ УСТАНОВКИ И НАСТРОЙКИ

1. Что делать, если забыт ключ шифрования беспроводной сети?

Ключ шифрования беспроводной сети настраивается на беспроводной точке доступа или маршрутизаторе. Если не удается получить ключ шифрования, единственным решением будет повторная настройка точки доступа/маршрутизатора для задания нового ключа шифрования. Обратитесь к производителю точки доступа/маршрутизатора.

- 2. Почему не удается установить беспроводное соединение? - Проверьте, подключен ли DWA-182 к порту USB надлежащим образом, или подключите DWA-182 к другому доступному порту USB.
	- Убедитесь, что настройки беспроводной сети на DWA-182 совпадают с настройками на точке доступа/маршрутизаторе. Проверьте и подтвердите следующие настройки:

#### Имя беспроводной сети (SSID)

Ключ шифрования беспроводной сети

#### Метод защиты беспроводной сети (например, WEP, WPA2)

Чтобы проверить, установлено ли беспроводное соединение, взгляните на соответствующий значок на панели задач Windows в правом нижнем углу.

- Проверьте, корректно ли работает интернет-соединение на имеющихся в наличии компьютерах.
- Убедитесь в том, что установка программного обеспечения завершена. В противном случае установите ПО повторно.

## ТЕХНИЧЕСКИЕ ХАРАКТЕРИСТИКИ

#### Интерфейсы

 $\cdot$  USB 3.0

#### Антенна

• Встроенная антенна с коэффициентом усиления 2 dBi

### Стандарты

- $\cdot$  IFFF802.11a
- IFFF802.11b
- IEEE 802.11g

#### Диапазон частот

- 802.11b/g/n: от 2,4 ГГц до 2,4835 ГГц
- 802.11а/п/ас: от 5.15 ГГц до 5.35 ГГц, от 5.725 ГГц до 5.825 ГГц

• IEEE 802.11n

• IEEE 802.11ac

#### Скорость беспроводного соединения

- 802. 11а: до 54 Мбит/с
- 802. 11b: до 11 Мбит/с
- 802. 11g: до 54 Мбит/с

#### Безопасность беспроводного соединения

- Wi-Fi Protected Setup
- 64/128-битное шифрование WEP
- WPA/WPA2
- WPA-PSK/WPA2-PSK (TKIP/AES)

#### Операционная система

· Windows 7/8/10. Linux. MacOS

#### Размеры (Д х Ш х В)

• 37,7 x 17,7 x 7,8 MM

#### Температура:

- Рабочая: от 0 до 40 °С
- Хранения: от -40 до 70°С

#### Влажность

- При эксплуатации: от 10% до 90% без конденсата
- При хранении: от 5% до 95% без конденсата

## ПРАВИЛА И УСЛОВИЯ БЕЗОПАСНОЙ ЭКСПЛУАТАЦИИ

Внимательно прочитайте данный раздел перед установкой и подключением устройства. Убедитесь, что устройство не имеет механических повреждений. Устройство должно быть использовано только по назначению, в соответствии с кратким руководством по установке. Устройство предназначено для эксплуатации в сухом, чистом, незапыленном и хорошо проветриваемом помещении с нормальной влажностью, в стороне от мощных источников тепла. Не используйте его на улице и в местах с повышенной влажностью. Температура окружающей среды в непосредственной близости от устройства должна быть в пределах от 0 до +40 °С.

Не вскрывайте корпус устройства! Перед очисткой устройства от загрязнений и пыли отключите устройство. Удаляйте пыль с помощью влажной салфетки. Не используйте жидкие/аэрозольные очистители или магнитные/статические устройства для очистки. Избегайте попадания влаги в устройство.

#### Срок службы устройства - 2 года.

Гарантийный период исчисляется с момента приобретения устройства у официального дилера на территории России и стран СНГ и составляет олин гол

Вне зависимости от латы пролажи гарантийный срок не может превышать 2 года с даты производства изделия, которая определяется по 6 (год) и 7 (месяц) цифрам серийного номера, указанного на наклейке с техническими данными.

Год: А - 2010. В - 2011. С - 2012. D - 2013. Е - 2014. F - 2015. G - 2016. H - 2017. I - 2018. J - 2019. 0 - 2020. 1 - 2021. 2 - 2022.

Месяц: 1 - январь, 2 - февраль, ..., 9 - сентябрь, А - октябрь, В - ноябрь,  $C - n$ екабрь

При обнаружении неисправности устройства обратитесь в сервисный центр или группу технической поддержки D-Link.

- 
- 802. 11n: до 300 Мбит/с
- 802. 11ас: до 867 Мбит/с

## КОМПЛЕКТ ПОСТАЧАННЯ

## **- Бездротовий USB-адаптер DWA-182**

Якщо що-небудь з перерахованого вище відсутнє, зверніться до Вашого постачальника.

## ВСТАНОВЛЕННЯ

- 1. Скачайте необхідний драйвер зі сторінки опису DWA-182 на сай[ті](http://www.dlink.ua/) [www.dlink.ua.](http://www.dlink.ua/)
- 2. Підключіть DWA-182 до доступного порту USB на включеному комп'ютері.
- 3. У разі появи вікна "Driver Software Installation" натисніть ["Скасувати"](http://www.dlink.ru/)/ 3. "Driver Software Installation" терезесі шыққанжағдайда, "Закрити" ("Cancel"/"Close").
- 4. Встановіть необхідний драйвер, відкривши папку, в якій він розміщений, і запустивши установчий файл "setup.exe".

## ЖЕТКІЗУ ЖИЫНТЫҒЫ

## **- Сымсыз USB-адаптер DWA-182**

Егер жоғарыда аталғандардың қандай да бірі болмайтын болса, өз жеткізушіңізге хабарласыңыз.

## ОРНАТУ

- 1. [www.dlink.ru](http://www.dlink.ru/) сайтында DWA-182 парақшасынан қажетті драйверді жүктеп алыңыз.
- 2. DWA-182 қосылып тұрған компьютерде қолжетімді USB портына қосыңыз.
- "Болдырмау"/"Жабу" ("Cancel"/"Close") басыңыз.
- 4. Қажетті драйвер орналасқан папканы ашып, және "setup.exe" орнату файлын іске қосып, қажетті драйверді орнатыңыз.

## ПРОБЛЕМИ ВСТАНОВЛЕННЯ І НАЛАШТУВАННЯ ОРНАТУ ЖӘНЕТЕҢШЕУ МӘСЕЛЕЛЕРІ

1. Що робити, якщо забули ключ шифрування бездротової мережі? 1. Егер сымсыз желінің шифрлау кілтін ұмытып қалсаңыз, не істеу Ключ шифрування бездротової мережі налаштовується на бездротовій точці доступу або маршрутизаторі. Якщо не вдається отримати ключ шифрування, єдиним рішенням буде повторне налаштування точки доступу/маршрутизатора для встановлення нового ключа шифрування. Зверніться до виробника точки доступу/маршрутизатора.

#### **2. Чому не вдається встановити бездротовез'єднання?**

- Перевірте, чи підключений DWA-182 до порту USB належним чином, або підключіть DWA-182 до іншого доступного порту USB.
- Переконайтеся,щоналаштуваннябездротовоїмережінаDWA-182 співпадають зналаштуванняминаточцідоступу/маршрутизаторi. Перевірте і підтвердіть наступніналаштування:

#### **Назва бездротової мережі (SSID) Ключ шифрування бездротової мережі Метод захисту бездротової мережі (наприклад, WEP, WPA2)**

Щоб перевірити, чи встановлено бездротове з'єднання, погляньте на відповідний значок на панелі завдань Windows у правому нижньому куті.

- Перевірте, чи коректно працює інтернет-з'єднання на наявних комп'ютерах.
- Переконайтеся в тому, що установка програмного забезпечення завершена. В іншому випадку встановітьповторно.

## **керек?**

Сымсыз желіні шифрлау кілті сымсыз кіру нүктесінде немесе маршруттаушыда теңшеледі. Егер шифрлау кілтін алу мүмкін болмаса, жаңа шифрлау кілтін орнату үшін кіру нүктесін/маршруттаушыны қайта орнату жалғыз шешім болып табылады. Кіру нүктесінің/ маршруттаушының өндірушісіне хабарласыңыз.

#### **2. Неге сымсыз қосылуды орнату мүмкінболмады?**

- DWA-182 USB портына тиісті жолмен қосылғанын тексеріңіз, немесе DWA-182 басқа қолжетімді USB портына қосыңыз.
- DWA-182-де сымсыз желінің теңшеулерінің кіру нүктесіндегі/ маршруттаушыдағы теңшеулермен сәйкес келетіндігіне көз жеткізіңіз. Келесі теңшеулерді тексеріңіз жәнерастаңыз:

#### **Сымсыз желінің атауы (SSID) Сымсыз желінің шифрлау кілті Сымсыз желіні қорғау әдісі (мысалы, WEP, WPA2)**

Сымсыз қосылудың орнатылғанын тексеру үшін оң жақ төменгі бұрыштағы Windows тапсырмалар панеліндегі тиісті белгішені қараңыз.

- Қолда бар компьютерлерде интернет байланысы дұрыс жұмыс істейтінін тексеріңіз.
- Бағдарламалықжасақтаманы орнату аяқталғанына көз жеткізіңіз. Кері жағдайда БЖ-ны қайта орнатыңыз.

## ТЕХНИЧЕСКАЯ ПОДДЕРЖКА

Обновления программного обеспечения и документация доступны на Интернет-сайте D-Link. D-Link предоставляет бесплатную поддержку для клиентов в течение гарантийного срока. Клиенты могут обратиться в группу технической поддержки D-Link по телефону или через Интернет.

Техническая поддержка компании D-Link работает в круглосуточном режиме ежедневно, кроме официальных праздничных дней. Звонок бесплатный по всей России.

## **Техническая поддержка D-Link:**

8-800-700-5465

## **Техническая поддержка через Интернет:**

[http://www.dlink.ru](http://www.dlink.ru/) e-mail[: support@dlink.ru](mailto:support@dlink.ru)

## **Изготовитель:**

Д-Линк Корпорейшн, 11494, Тайвань, Тайбэй, Нэйху Дистрикт, Синху 3-Роуд, № 289

## **Уполномоченный представитель, импортер:**

ООО "Д-Линк Трейд" 390043, г. Рязань, пр. Шабулина, д.16 Тел.: +7 (4912) 575-305

## ОФИСЫ

Россия Москва, Графский переулок, 14 Тел. : +7 (495) 744-00-99 [E-mail: mail@dlink.ru](mailto:mail@dlink.ru)

Україна Київ, вул. Межигірська, 87-А Тел.: +38 (044) 545-64-40 E-mail[: ua@dlink.ua](mailto:ua@dlink.ua)

Moldova Chisinau; str.C.Negruzzi-8 Tel: +373 (22) 80-81-07 [E-mail:info@dlink.md](mailto:info@dlink.md)

Беларусь Мінск, пр-т Незалежнасці, 169 Тэл.: +375 (17) 218-13-65 [E-mail: support@dlink.by](mailto:support@dlink.by)

Қазақстан Алматы, Құрманғазы к-cі,143 үй Тел.: +7 (727) 378-55-90 E-mail[: almaty@dlink.ru](mailto:almaty@dlink.ru)

Հայաստան Երևան, Դավթաշեն 3-րդ թաղամաս, 23/5  $2\tan^{-1}$  +374 (10) 39-86-67 Էլ. փոստ՝ [info@dlink.am](mailto:info@dlink.am)

Latvija Rīga, Lielirbes iela 27 Tel.: +371 (6) 761-87-03 E-mail[: info@dlink.lv](mailto:info@dlink.lv)

Lietuva Vilnius, Žirmūnų 139-303 Tel.: +370 (5) 236-36-29 E-mail[: info@dlink.lt](mailto:info@dlink.lt)

Eesti E-mail[: info@dlink.ee](mailto:info@dlink.ee)

Türkiye Uphill Towers Residence A/99 Ataşehir /ISTANBUL Tel: +90 (216) 492-99-99 Email[: info.tr@dlink.com.tr](mailto:info.tr@dlink.com.tr)

ישראל רח' המגשימים 20 קרית מטלון פתח תקווה 072-2575555 [support@dlink.co.il](mailto:support@dlink.co.il)

Версия 1.0 2021-06-21